## 學習護照網頁【指導醫師】使用說明

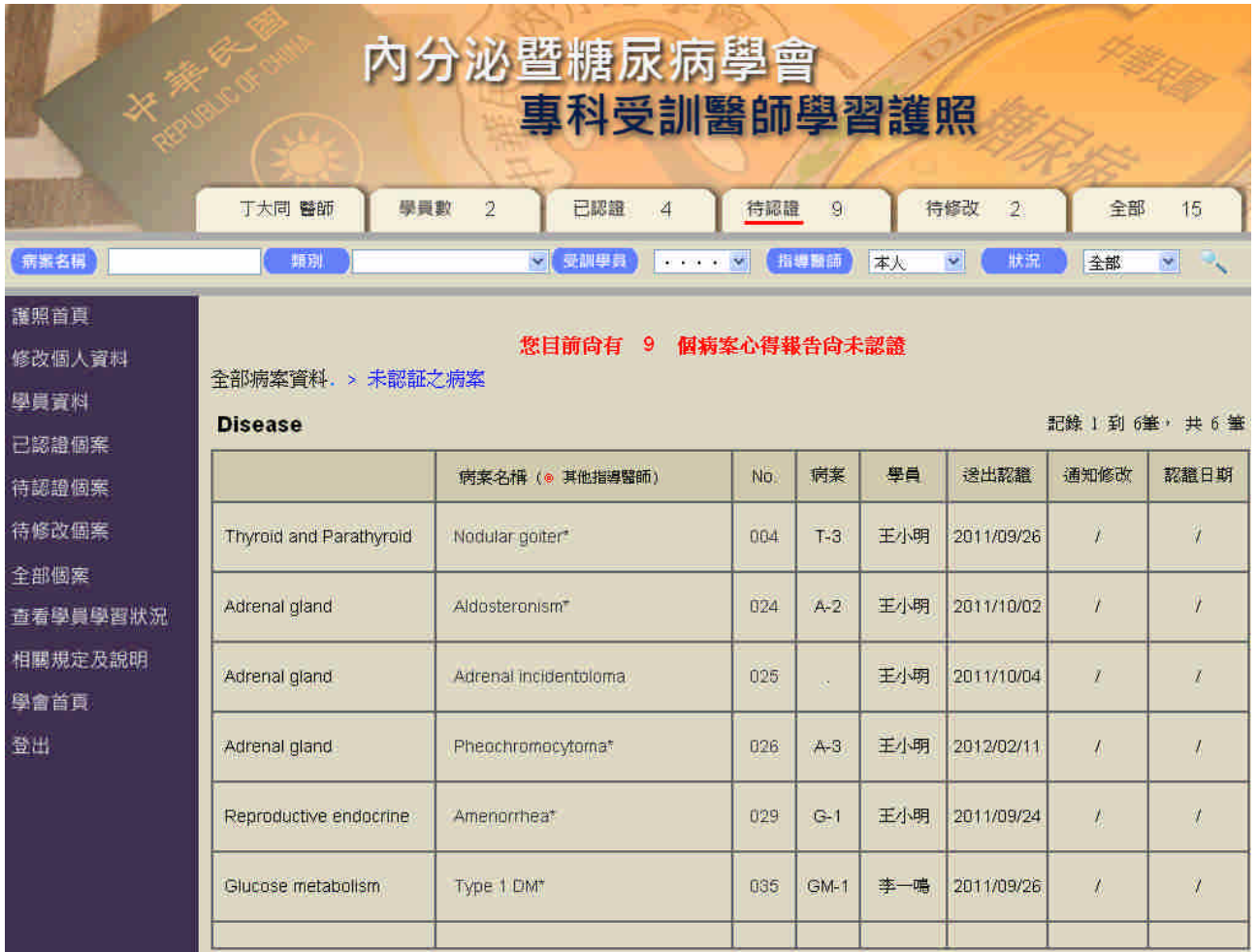

◎看紅色底線停留的位置,可識別目前正在瀏覽哪一個部分的資料◎

【學員數】所指導學生的數目,並可查看學員基本資料。 學員資料:姓名、兩會編號、英文姓名、電子信箱 指導醫師:1~多位 訓練醫院:目前受訓的醫院

【已認證】(無法修改,只能查閱)

學員填寫→送出給指導醫師修改→指導醫師通知審查通過之病案

【待認證】(指導醫師填寫評語) 學員填寫→送出給指導醫師修改→通知審查通過(位於已認證區) →通知學員修改(位於待修改區) →暫存(位於待認證區)

【待修改】(無法修改,只能查閱)

學員填寫→送出給指導醫師修改→指導醫師通知學員修改→等待學員再次送出

察看學員學習狀況:所指導的每位學員所有的學習資料 備註:如果某些病案是其他指導醫師負責的話,就只能瀏覽不能作任何修改。